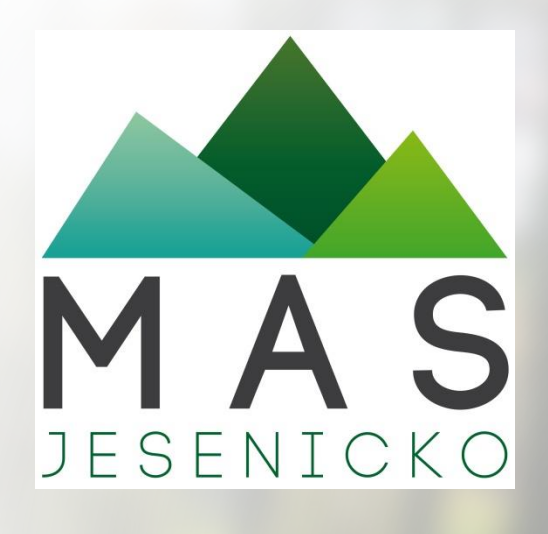

#### **Jak na MS 2014+**

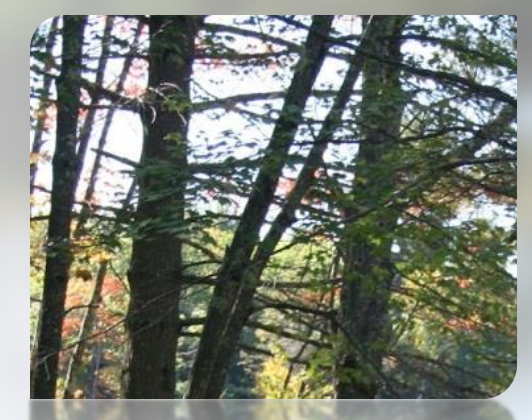

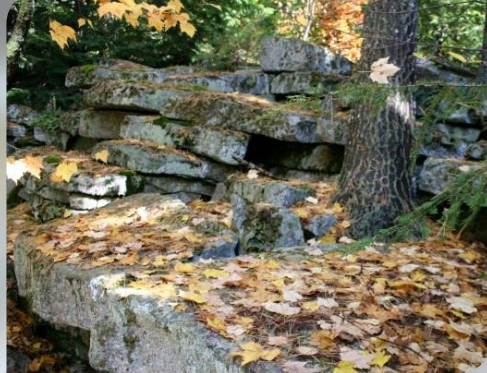

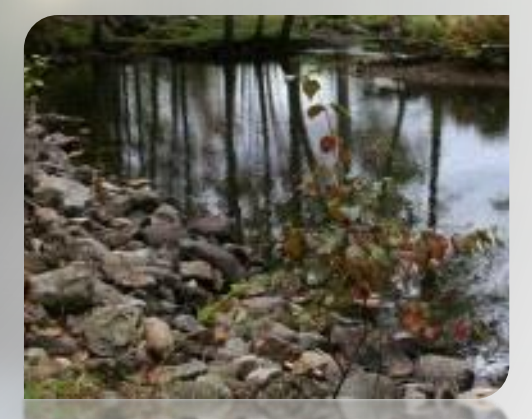

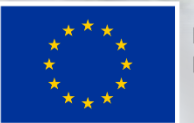

EVROPSKÁ UNIE Evropský fond pro regionální rozvoj Integrovaný regionální operační program

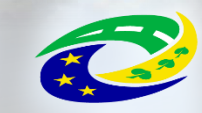

*Seminář pro žadatele 21. listopadu 2017***MINISTERSTVO PRO MÍSTNÍ ROZVOJ ČR** 

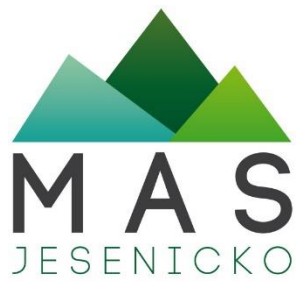

#### **Co je MS 2014+**

- Slouží pro podání a správu celého projektu a komunikaci s MAS i ŘO IROP/OP ŽP/ OP Z
- Informování o celém proběhu hodnocení žádosti o podporu
- [https://mseu.mssf.cz](https://mseu.mssf.cz/)
- Postup pro podání žádosti o podporu v MS2014+ kompletní příručky vždy v seznamu příloh u jednotlivých výzev na webu MAS

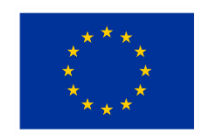

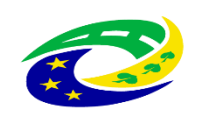

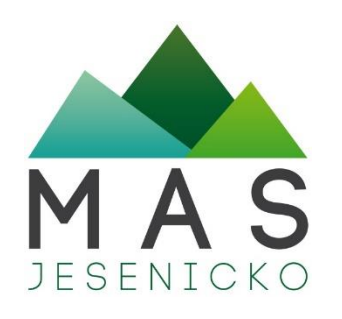

#### **MS 2014+**

Prostřednictvím MS2014+ probíhá podání úloh:

- žádosti o podporu,
- žádosti o platbu a monitorovací zprávy,
- žádosti o změnu,
- hlášení o udržitelnosti projektu.
- portál zajišťuje také veškerou komunikaci mezi žadatelem a ŘO

Podání úloh je pouze elektronické prostřednictvím MS2014+ (resp. jeho části **pro žadatele/příjemce - IS KP14+**) !!!Pozor!!!

- v tuto chvíli jediný plně funkční prohlížeč je **Internet Explorer** (nikoliv EDGE, který má podobný symbol)
	- pro finalizaci žádosti je nutné mít **ELEKTRONICKÝ PODPIS**!
		- žadatel musí mít i aktivní **datovou schránku**!

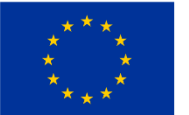

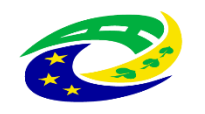

MINISTERSTVO ROZVOJ ČR

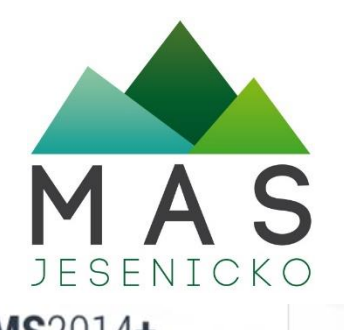

### **IS KP14+ - registrace a přihlašování**

– žádosti o podporu, žádosti o podporu, žádosti o podporu, žádosti o podporu, žádosti o podporu, žádosti o pod<br>Podporu, žádosti o podporu, žádosti o podporu, žádosti o podporu, žádosti o podporu, žádosti o podporu, žádost Nacházíte se:

Portál IS KP14+ jako součást MS2014+ je určen pouze pro vyplňování a podávání elektronické žádosti o podporu všechny dostupné informace o čerpání z fondů Evropské unie a seznam kontaktů na jednotlivé vyhlašovatele výzev<br>pr

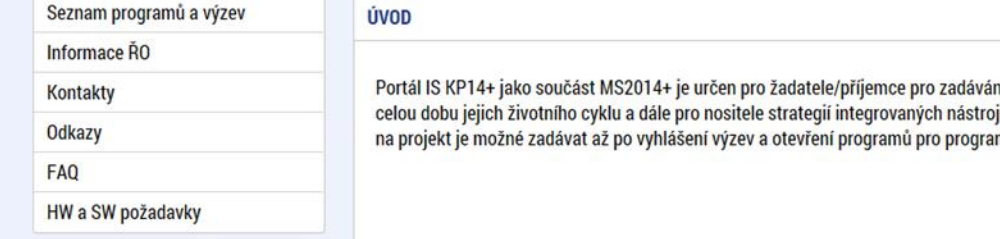

S KP14+ jako součást MS2014+ je určen pro žadatele/příjemce pro zadávání žádostí o podporu a správu projektů po<br>obu jejich životního cyklu a dále pro nositele strategií integrovaných nástrojů a externí hodnotitele. Žádosti

Prostředníctvím MS2014+ probíhá podání úloh: 14+ probíhá podání úloh: 14+ probíhá podání úloh: 14+ probíhá pod<br>Dobíhá podání úloh: 14+ probíhá podání probíhá podání podání podání podání podání podání podání podání podání

#### **REGISTRACE »**

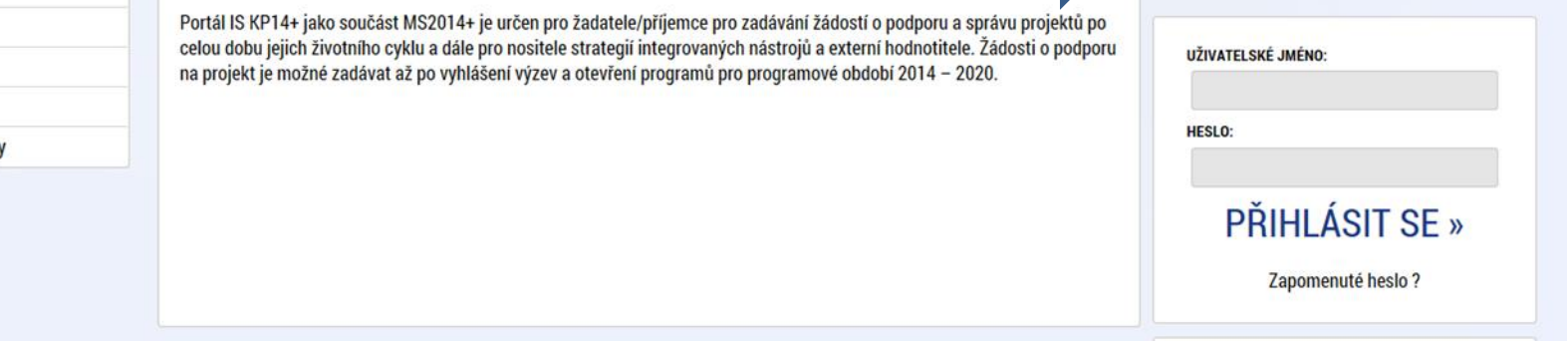

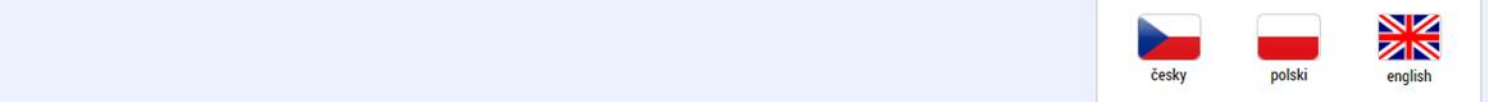

Aplikaci zajišťují

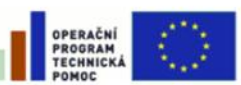

**EVROPSKÁ UNIE** EVROPSKÝ FOND PRO REGIONÁLNÍ ROZVOJ **INVESTICE DO VAŠÍ BUDOUCNOSTI** 

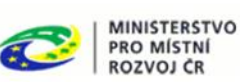

Spolufinancováno z projektů OPTP: CZ.1.08/2.1.00/12.00147 CZ 1.08/2 1.00/13.00166

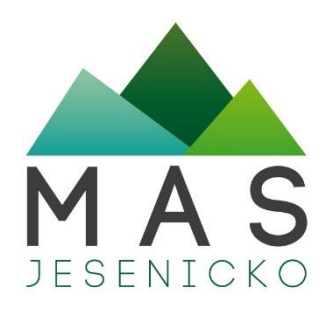

### **IS KP14+ - úvodní obrazovka**

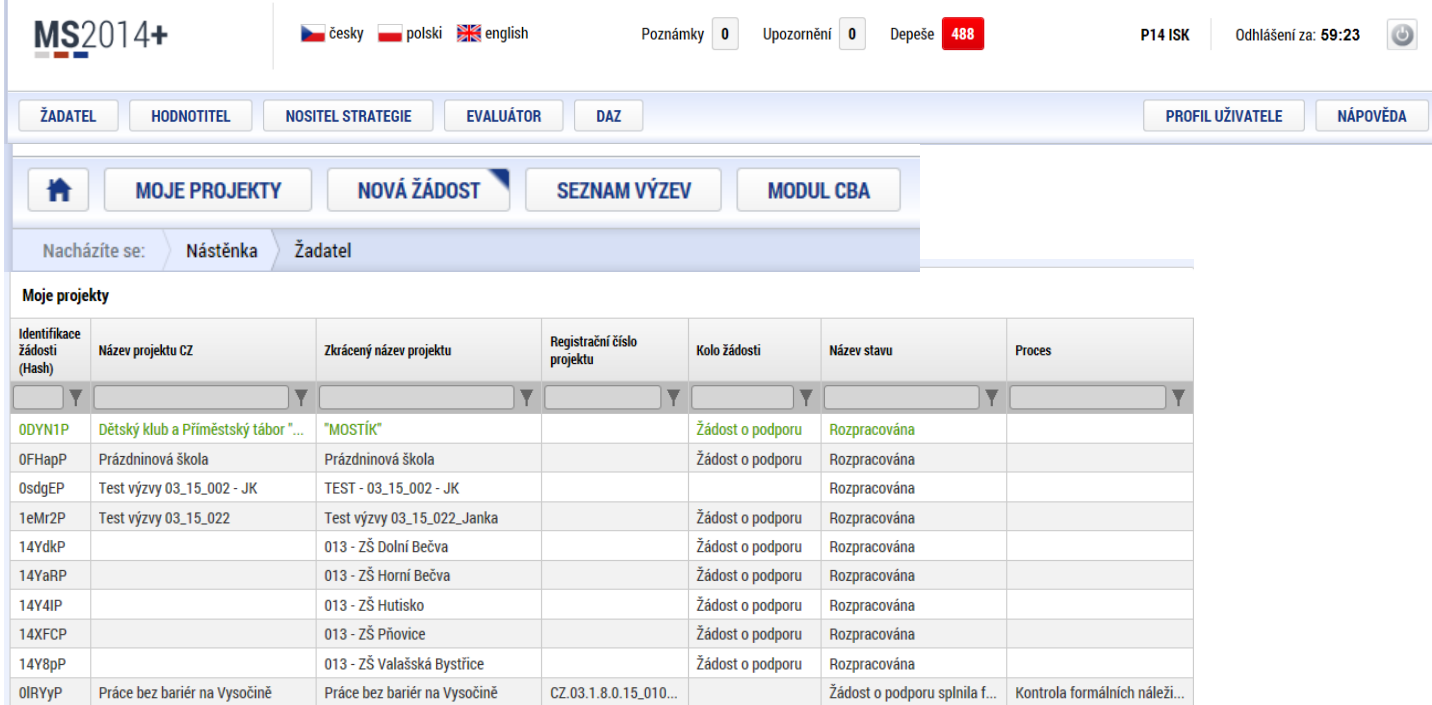

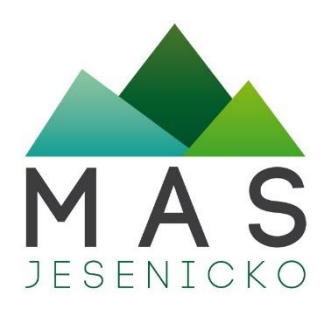

#### **Založení žádosti**

• po kliknutí na záložku *"Žadatel"* se zobrazí základní plocha s *"Moje projekty"* a novými záložkami v horní liště *"Moje projekty; Nová žádost; Seznam výzev; Modul CBA"*

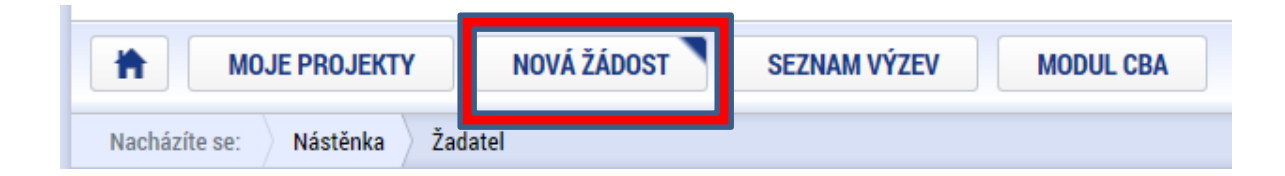

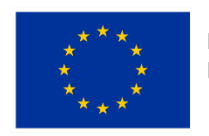

EVROPSKÁ UNIE Evropský fond pro regionální rozvoj Integrovaný regionální operační program

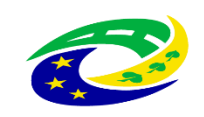

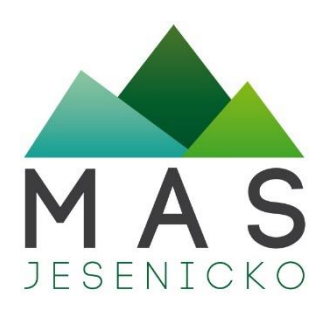

#### **Založení žádosti**

- po stisknutí této nabídky se zobrazí seznam programů a výzev
- po kliknutí na vybraný operační program se zobrazí **seznam nadřazených výzev**, za konkrétní oblasti podpory, ve kterých je možné založit projektovou žádost
- zvolením jedné z výzev se otevře formulář pro vyplnění vlastní projektové žádosti

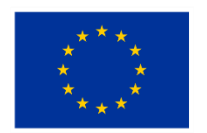

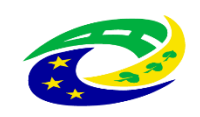

MINISTERSTVO

**PRO MÍSTNÍ** 

ROZVOJ ČR

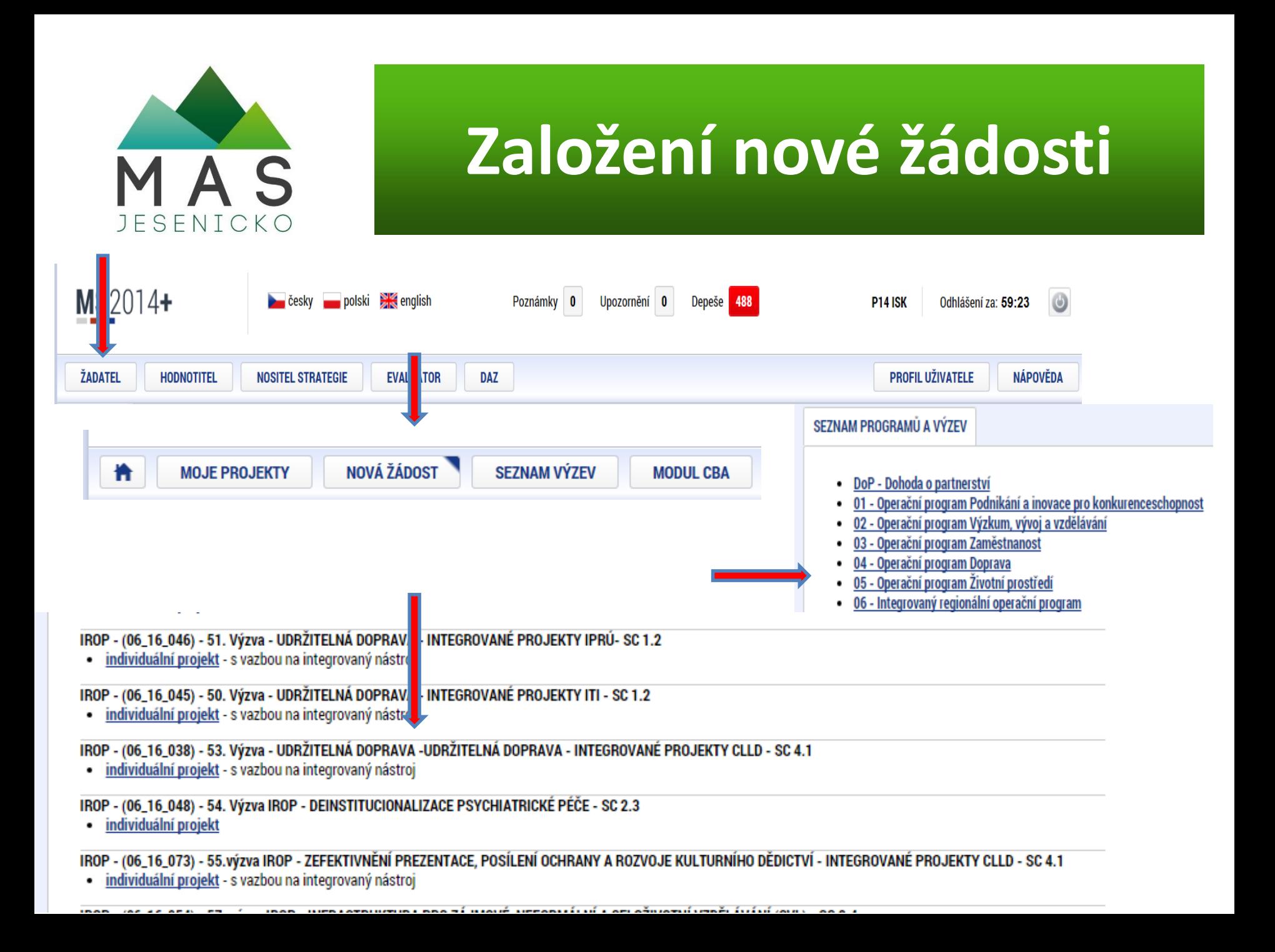

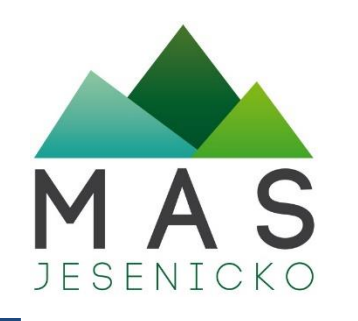

#### **Přístup k projektu**

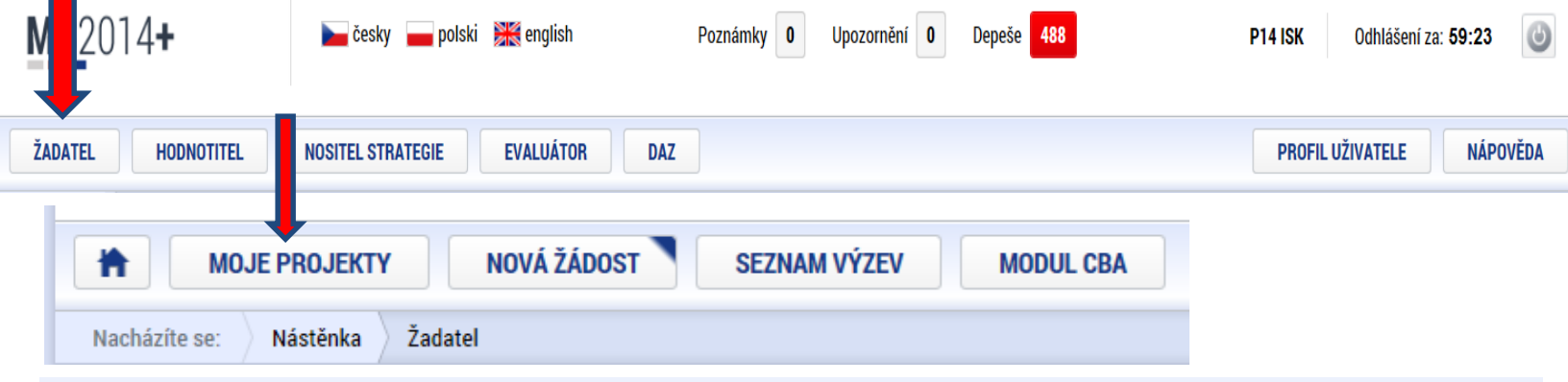

#### **Moje projekty**

Ш

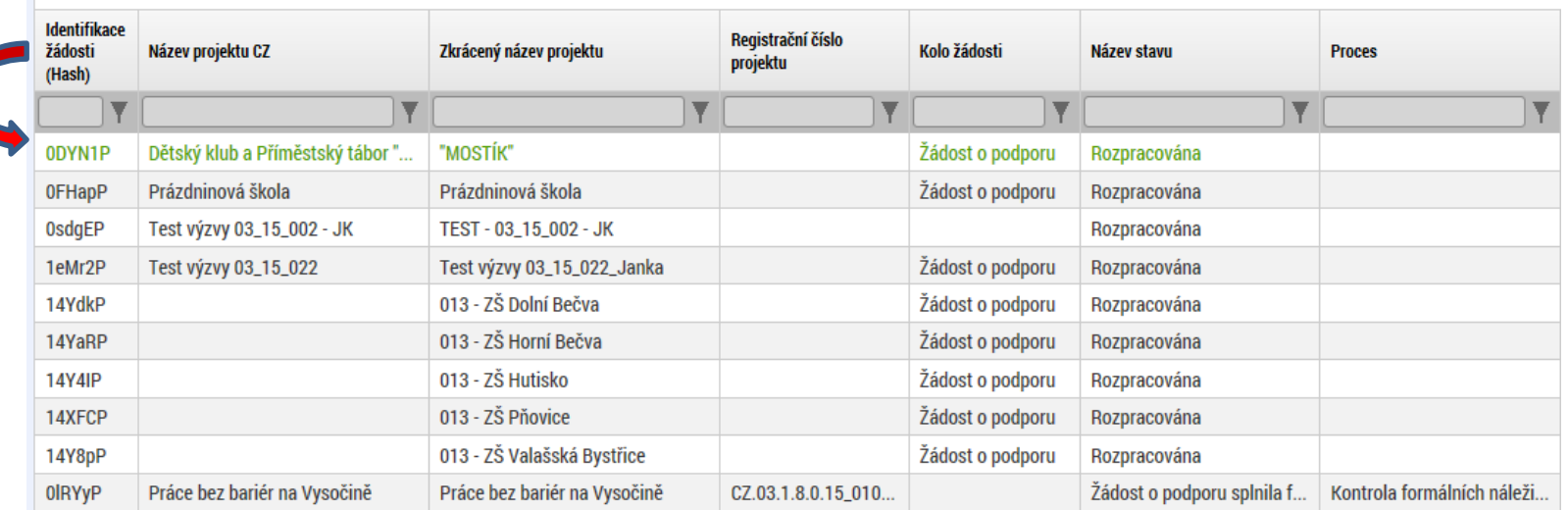

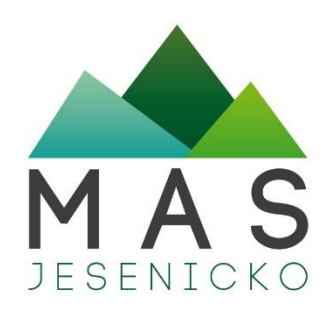

## **Výběr podvýzvy**

• Navázání založené žádosti na výzvu MAS probíhá až ve formuláři podané žádosti – z rozbalené nabídky je nutné **vybrat správný název výzvy MAS**

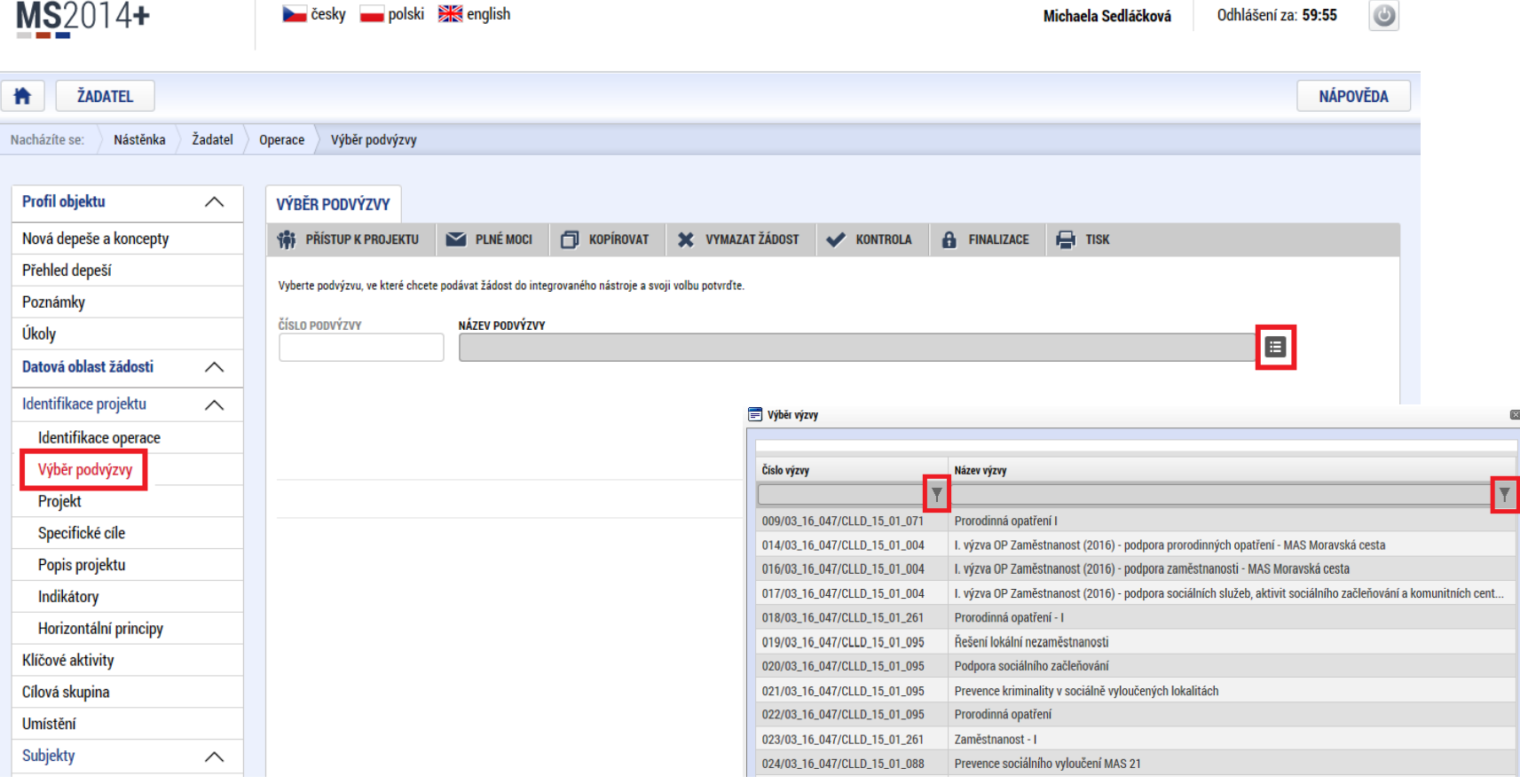

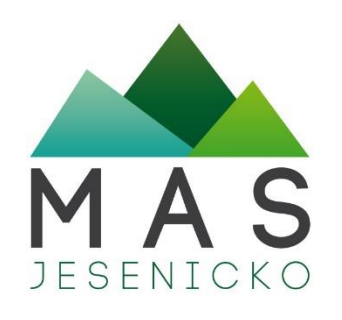

#### **Úprava a vyplňování žádosti**

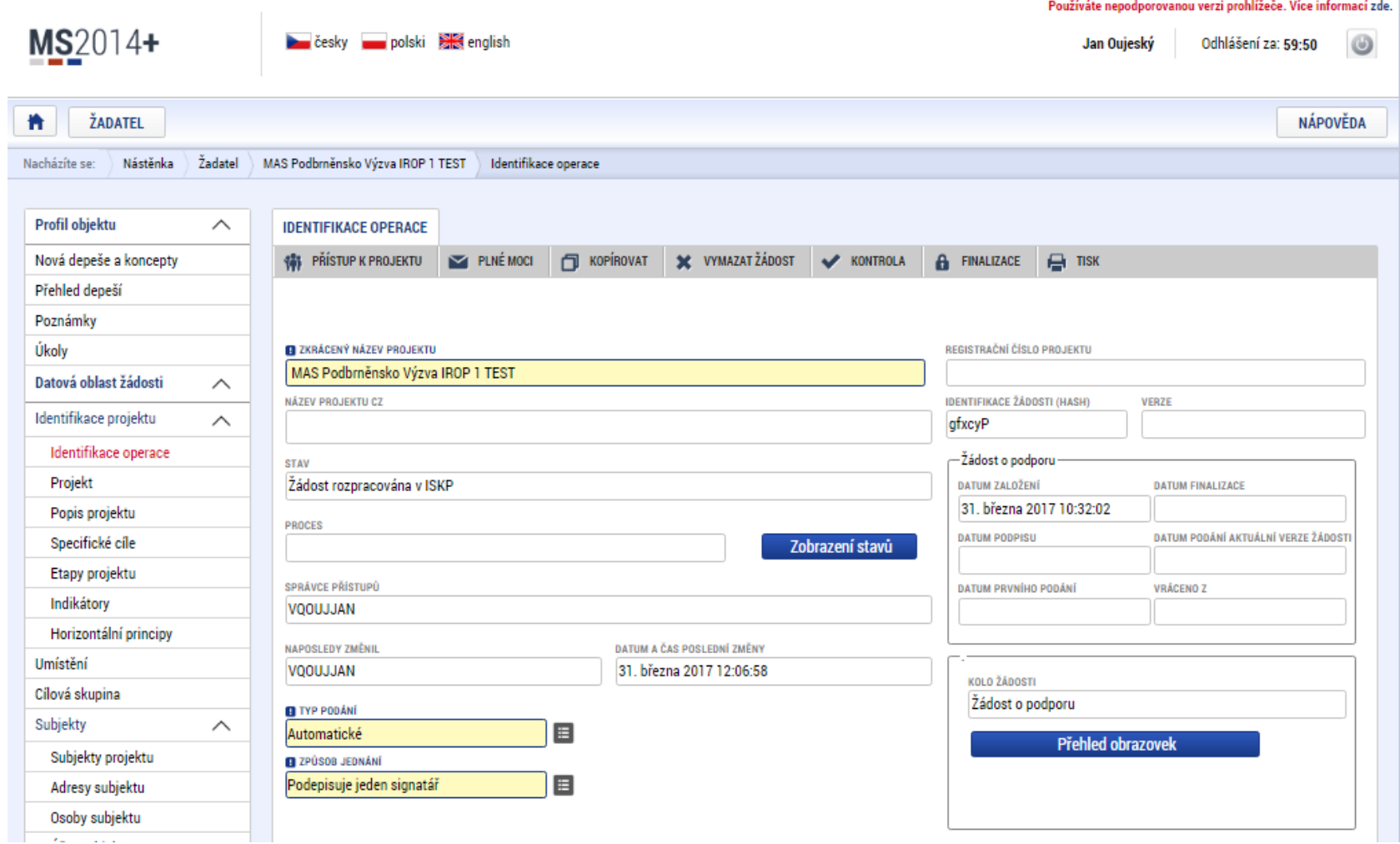

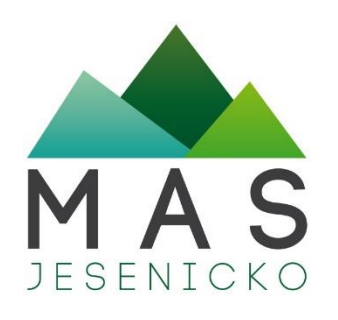

### **Pravidla vyplňování žádosti**

- vyplňujte záložky postupně podle navigačního menu nalevo
- **ukládejte** každou vyplněnou záložku či každé textové pole před jeho opuštěním
- žlutě podbarvená pole = povinná k vyplnění
- bíle podbarvená pole = vyplňuje systém
- šedě podbarvená pole = nejsou povinná nebo se zpřístupní až dle zadaných dat

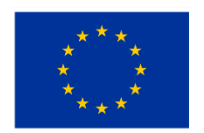

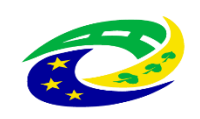

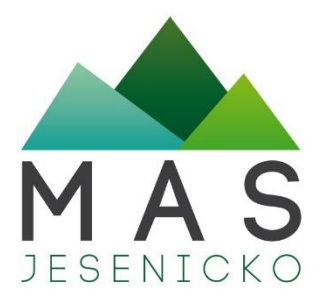

### **Pravidla vyplňování žádosti**

• základní struktura rozpočtu = Rozpočet jednotkový po sektorech je podklad pro Přehled zdrojů financování - Finanční plán se generuje automaticky dle předpokládaných Žádostí o platbu

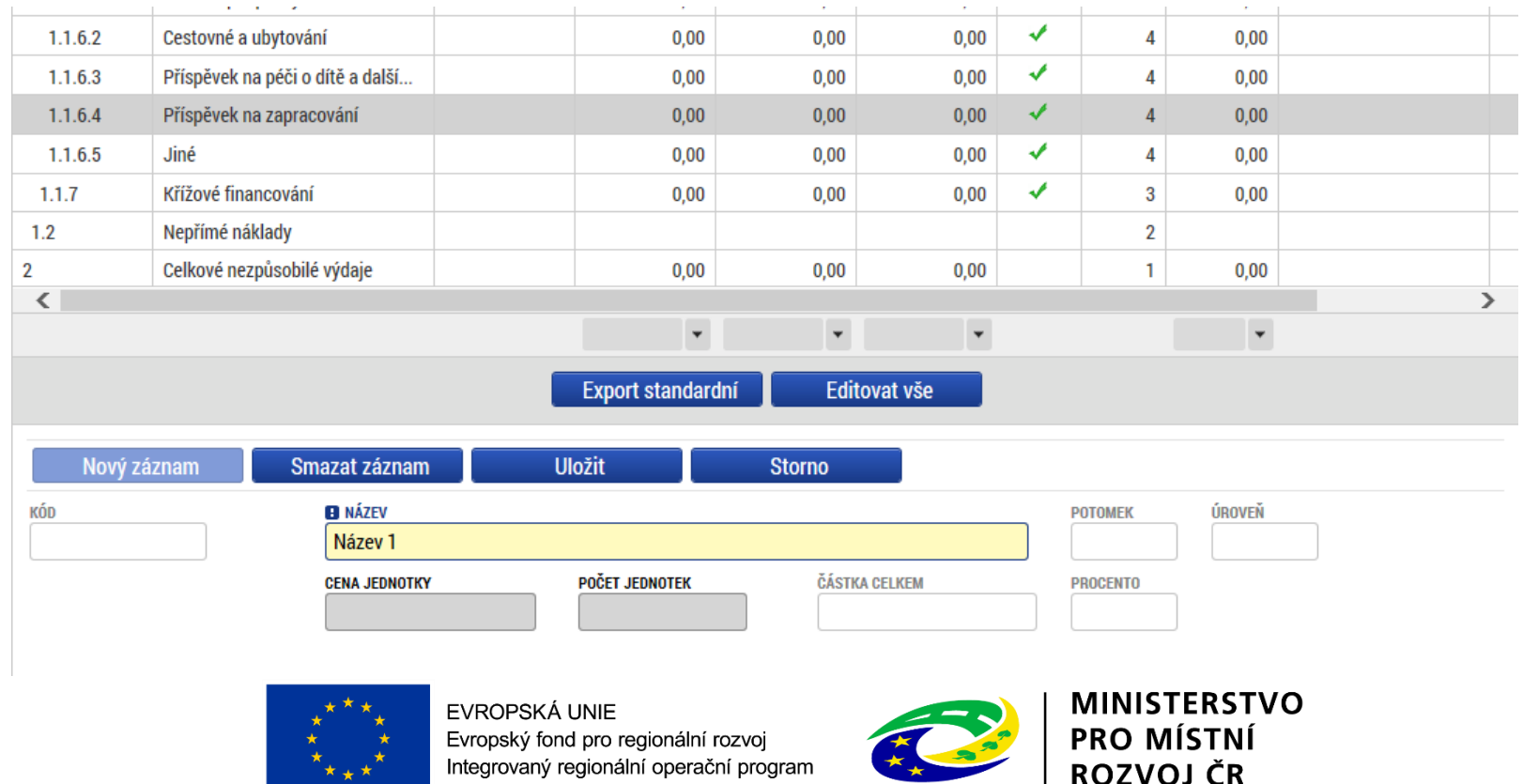

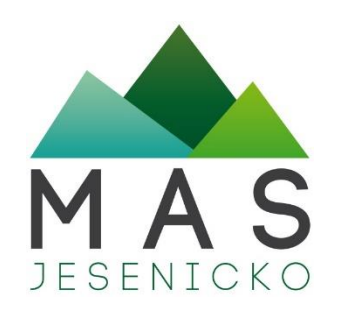

#### **Pravidla vyplňování žádostí**

• záložka Dokumenty – nahrávání povinných příloh výzvy (bývá ke stažení předdefinovaný vzor dokumentu) – **každý dokument po nahrání z PC el. podepsat!**

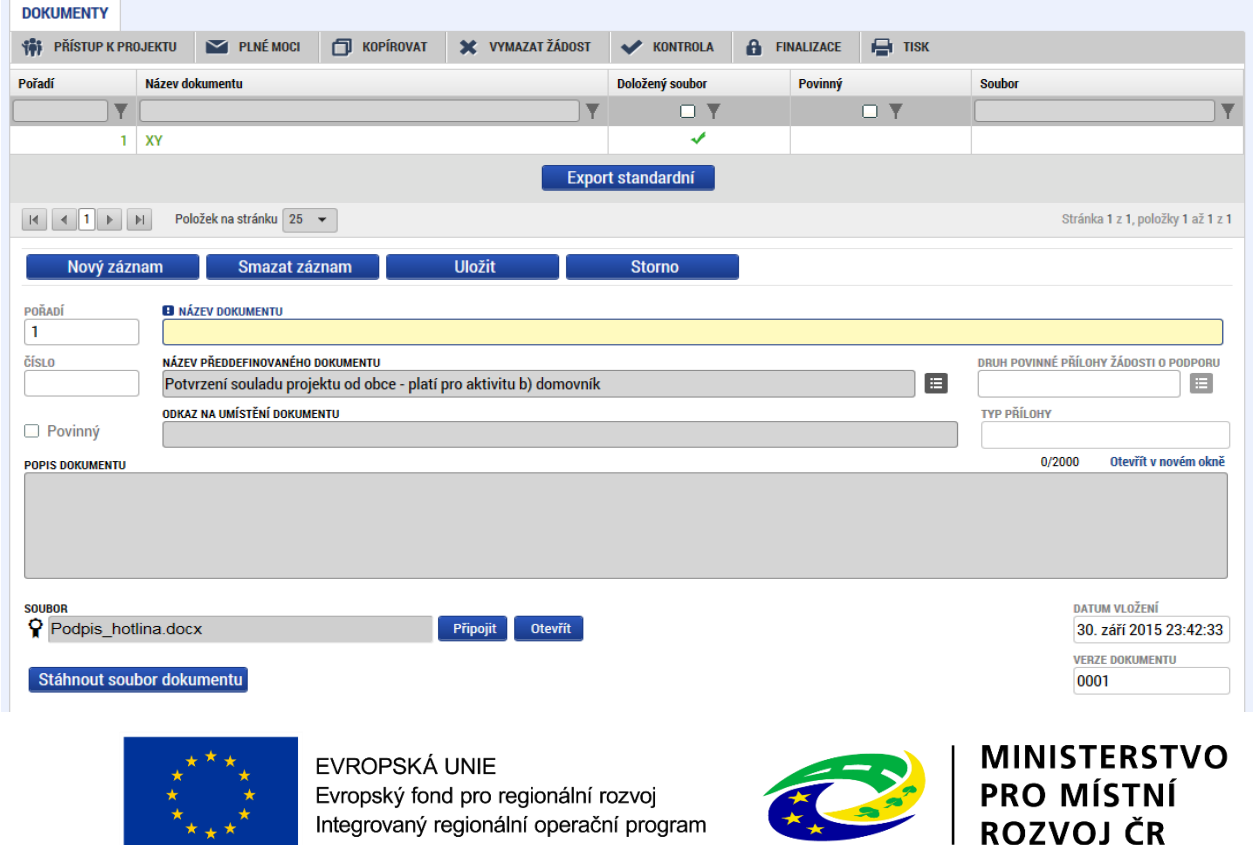

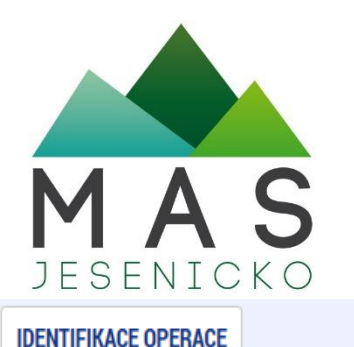

 $\triangleright$  PLNÉ MOCI

**181** PŘÍSTUP K PROJEKTU

#### **Kontrola a Finalizace**

**TISK** 

**A** FINALIZACE

• po vyplnění žádosti v horní liště tlačítko Kontrola – všechny červené chybové hlášky je nutno odstranit (možná i kontrola průběžně)

**KONTROLA** 

**X** VYMAZAT ŽÁDOST

ISUM-317266: Klíčové aktivity - Musí být zadána alespoň jedna klíčová aktivita (Název + Popis klíčové aktivity). ISUM-317266: Umístění - Musí existovat alespoň jeden záznam Dopadu k projektu. ISUM-317266: Umístění - Musí existovat alespoň jeden záznam Místa realizace k projektu ISUM-314216: Dokumenty - Není vyplněn povinný atribut Název dokumentu. ISUM-314216: Osoby subjektu - Není vyplněn povinný atribut Příjmení. ISUM-314216: Osoby subjektu - Není vyplněn povinný atribut Jméno. ISUM-314216: Indikátory - Není vyplněn povinný atribut Cílová hodnota. ISUM-314216: Indikátory - Není vyplněn povinný atribut Popis hodnoty. ISUM-314216: Indikátory - Není vyplněn povinný atribut Výchozí hodnota. ISUM-314216: Indikátory - Není vyplněn povinný atribut Cílová hodnota.

n.

**KOPÍROVAT** 

- stiskem tlačítka **Finalizace se projekt uzamkne** a je připraven k el. podpisu
- záložka **Podpis dokumentu se zaktivní až po finalizaci** (podepsat žádost může jen uživatel s rolí Signatář)
- zobrazí se černá ikona pečetě **nahráním certifikátu pečeť zezelená** = žádost je podepsaná a podaná

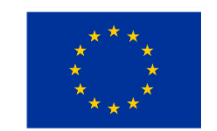

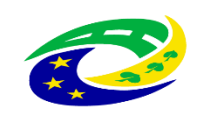

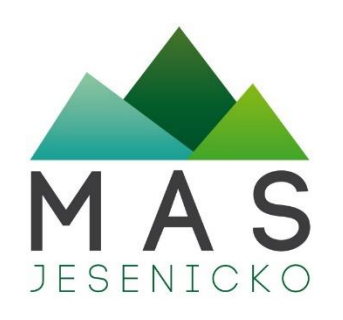

#### **Elektronický podpis dokumentu**

- ELEKTRONICKÝ PODPIS = KVALIFIKOVANÝ CERTIFIKÁT
- **platnost 1 rok**  el. podpis musí být v momentě podepisování platný ještě minimálně 48 hodin, jinak systém podepsání neprovede
- je třeba mít nainstalovanou aplikaci MS Silverlight

<https://mseu.mssf.cz/help/TescoSwElevatedTrustToolCZ.msi>.

- KVALIFIKOVANÍ POSKYTOVATELÉ EL. PODPISU:
	- PRVNÍ CERTIFIKAČNÍ AUTORITA, A.S. (HTTP://WWW.ICA.CZ/)
	- ČESKÁ POŠTA, S.P. ([HTTP://WWW.POSTSIGNUM.CZ//](http://www.postsignum.cz//))
	- EIDENTITY, A.S. (HTTP://WWW.EIDENTITY.CZ/APP)

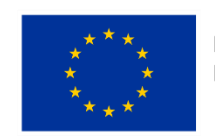

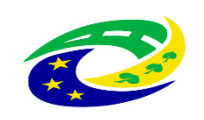

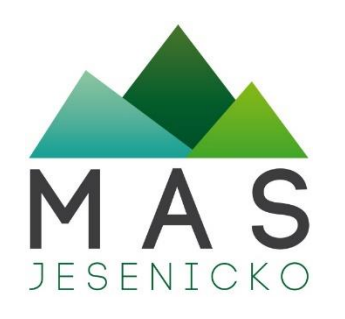

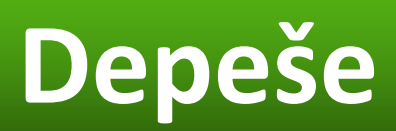

- před podáním žádosti je možné využít e-mailových kontaktů uvedených ve specifických pravidlech
- po podání je **nutné komunikovat přes MS2014+ formou depeší**
- depeše (zprávy) mohou být předávány jednak mezi jednotlivými uživateli MS2014+, tak i mezi žadatelem a příslušným kontaktním pracovníkem na straně ŘO/ZS
- depeši na pracovníka ŘO/ZS žadatel odesílá z žádosti/projektu/ ze záložky Komunikace, tím budou všechny depeše vázané na konkrétní žádost/projekt
- **depeše, která již byla odeslána, nemůže být smazána**
- smazat lze jen neodeslané depeše tzv. koncepty (rozepsané zprávy)
- nastavení notifikací

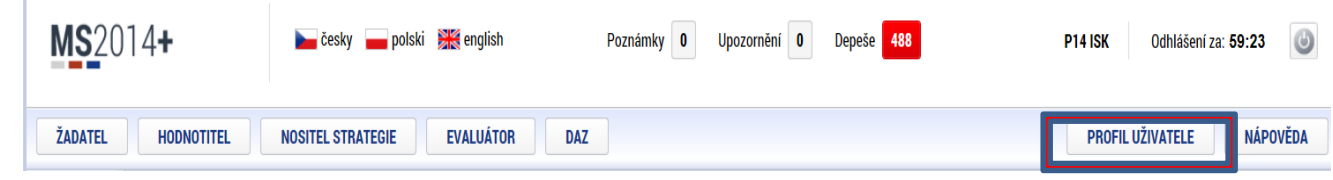

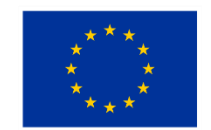

EVROPSKÁ UNIE Evropský fond pro regionální rozvoj Integrovaný regionální operační program

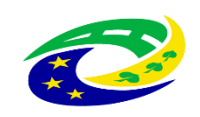

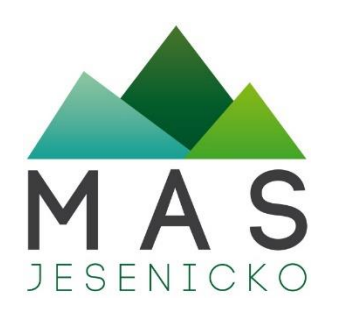

# **Žádost o změnu (ŽoZ)**

žadatel má **povinnost oznámit změny**, které v projektu nastanou v době mezi podáním žádosti o podporu a ukončením udržitelnosti projektu

- neplánované změny je příjemce povinen ohlásit neprodleně, jakmile nastanou.
- změny, které mají vliv na plnění Právního aktu (PA) a Podmínek musí být ohlášeny před vlastní realizací
- ŽoZ, které nemají vliv na plnění PA/ŘD a Podmínek, příjemce podá před podáním nejbližší ZoR projektu nebo ZoU projektu za období, ve kterém změna nastala.

#### **Změny iniciované žadatelem**

- Zjištění formální chyby
- Změny v projektu v zájmu příjemce

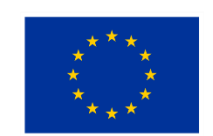

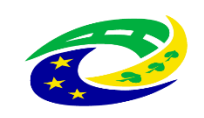

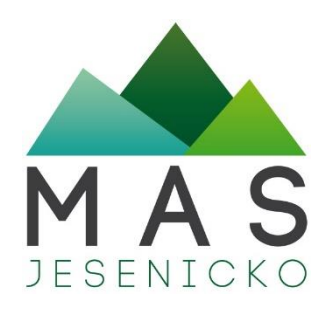

## **Vytvoření ŽoZ ze strany žadatele**

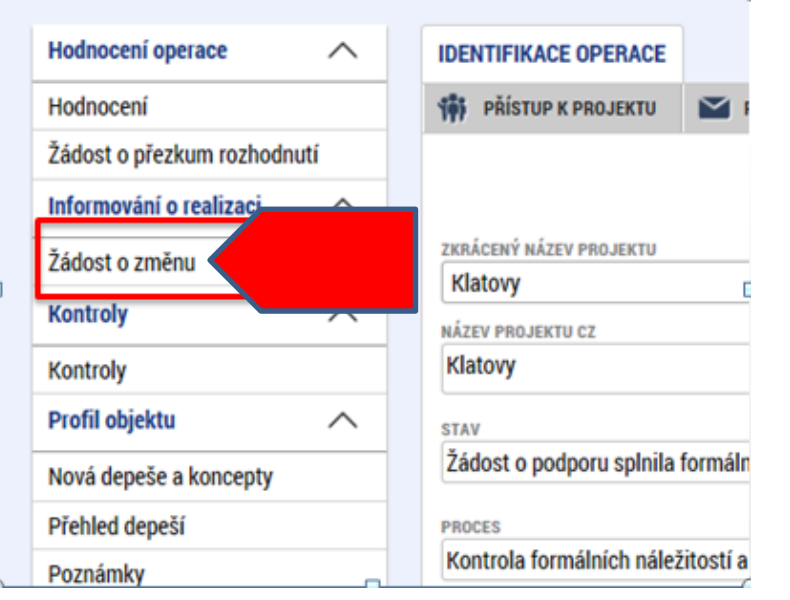

- 1. Na příslušném projektu klikněte na záložku Žádost o změnu
- 2. Pro vytvoření nové ŽoZ klikněte na tlačítko Vytvořit žádost o změnu
- 3. Vytvořený záznam ŽoZ ve stavu rozpracovaná rozklikněte

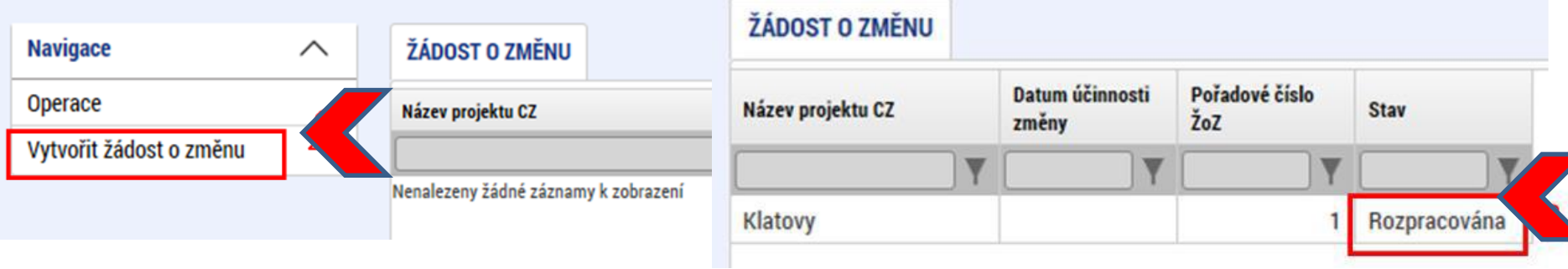

#### **DĚKUJI ZA POZORNOST**

#### **MAS Vincenze Priessnitze pro Jesenicko, o.p.s.**

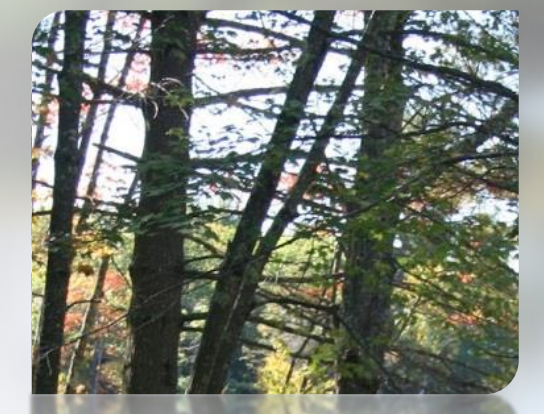

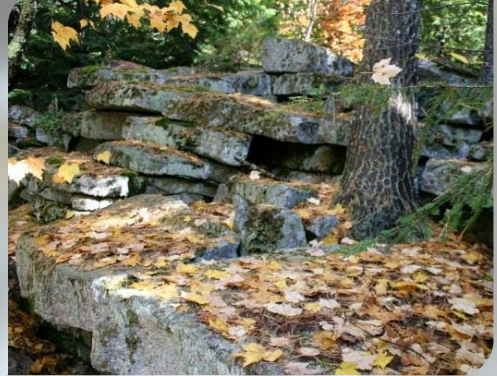

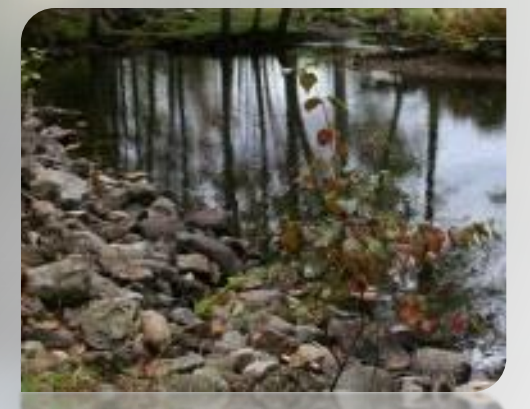

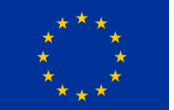

EVROPSKÁ UNIE Evropský fond pro regionální rozvoj Integrovaný regionální operační program

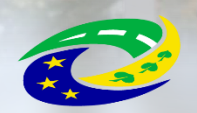

**MINISTERSTVO PRO MÍSTNÍ ROZVOJ ČR** 

**e-mail:** hoskova@masjesenicko.cz **tel.:** +420 730 566 811 **web:** www.masjesenicko.cz